# Mercedes-Benz Van Sales Training PDP Reporting Guide

The Van Sales PDP can be accessed using your company email address with the following link:

https://www.mercedes-benzsap.com/admin/vs/tr\_home.asp

If you have forgotten your password please firstly use the Forgotten Password? link.

If you do experience problems or require access, please contact the Training & Development Centre by telephone (01908 245195) or email (mbuktraining.development@daimler.com) for further support.

It is possible to request changing access levels for the Van Sales PDP from Site, Group and Market Area access to support different job roles and responsibilities within your business. Please contact the Training & Development Centre to request access if necessary.

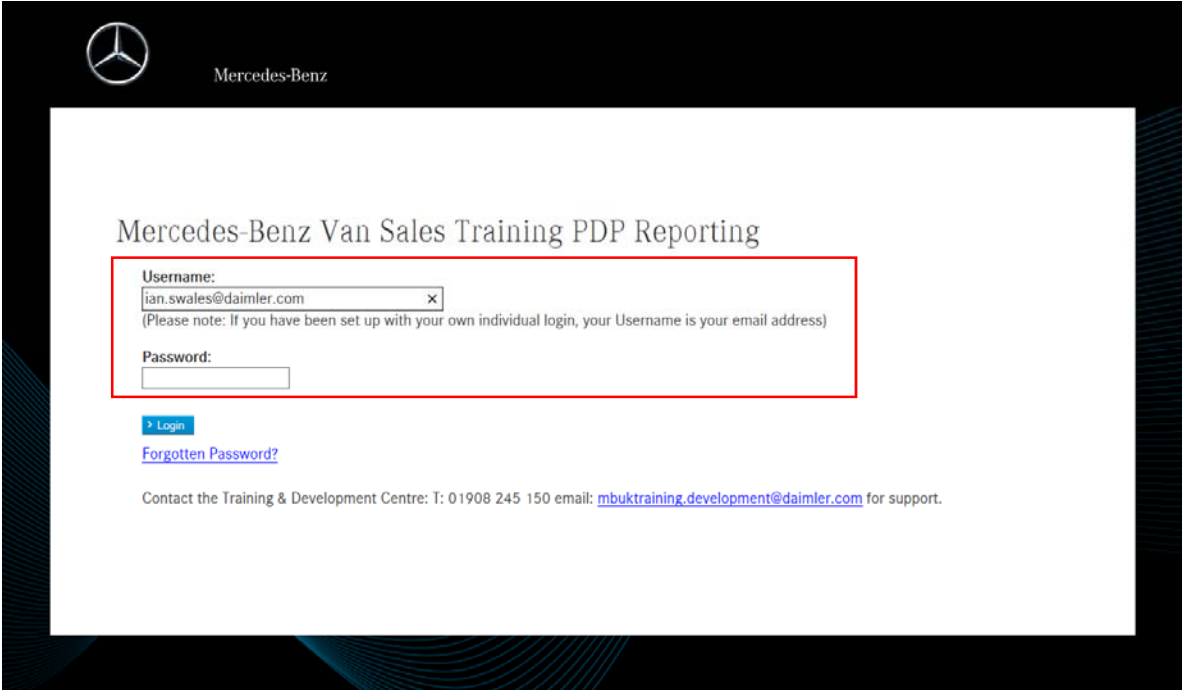

#### **Main Menu**

Navigation to each section of the PDP is shown on the home page.

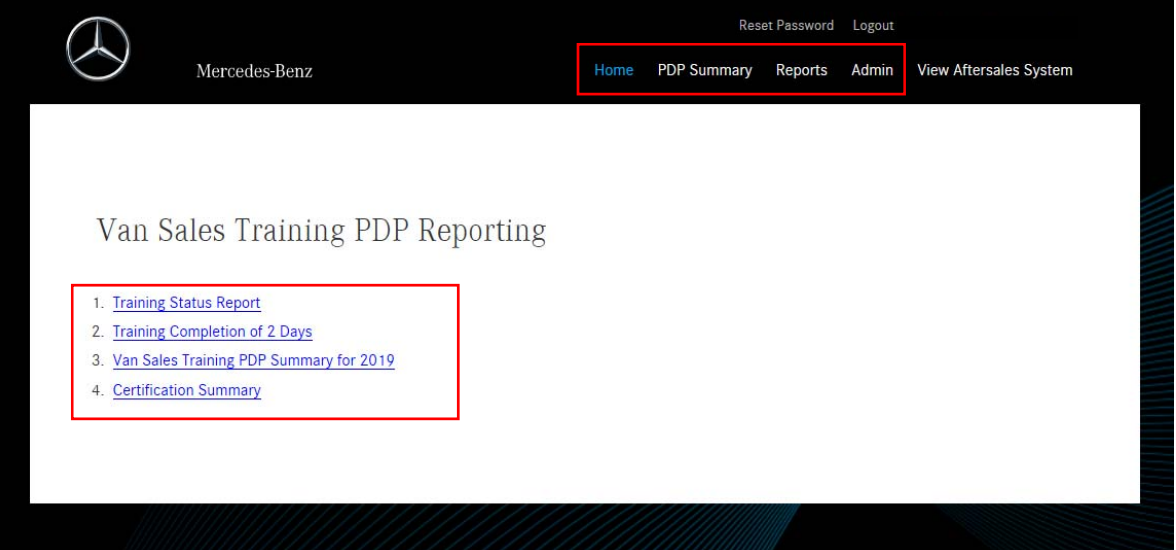

## **Van Sales Training PDP Summary**

The PDP Summary page shows the current status of all sales teams by each sales location and their planned training activity for the calendar year.

The key at the top of the page shows the different status of the training (requested, booked and completed) to allow you to track progress on a weekly basis following an automatic data upload from Saba (Global Training Learning System) based on bookings and completed training activity for each specific calendar year.

It's possible to hover over the course codes to see the name of the training course, or download via the Export PDP Summary to either Excel (via email) or PDF (via download) will provide this information.

By clicking on the Sales Executives or Sales Managers name, you can then start to create an individual PDP and also view their full completed training history.

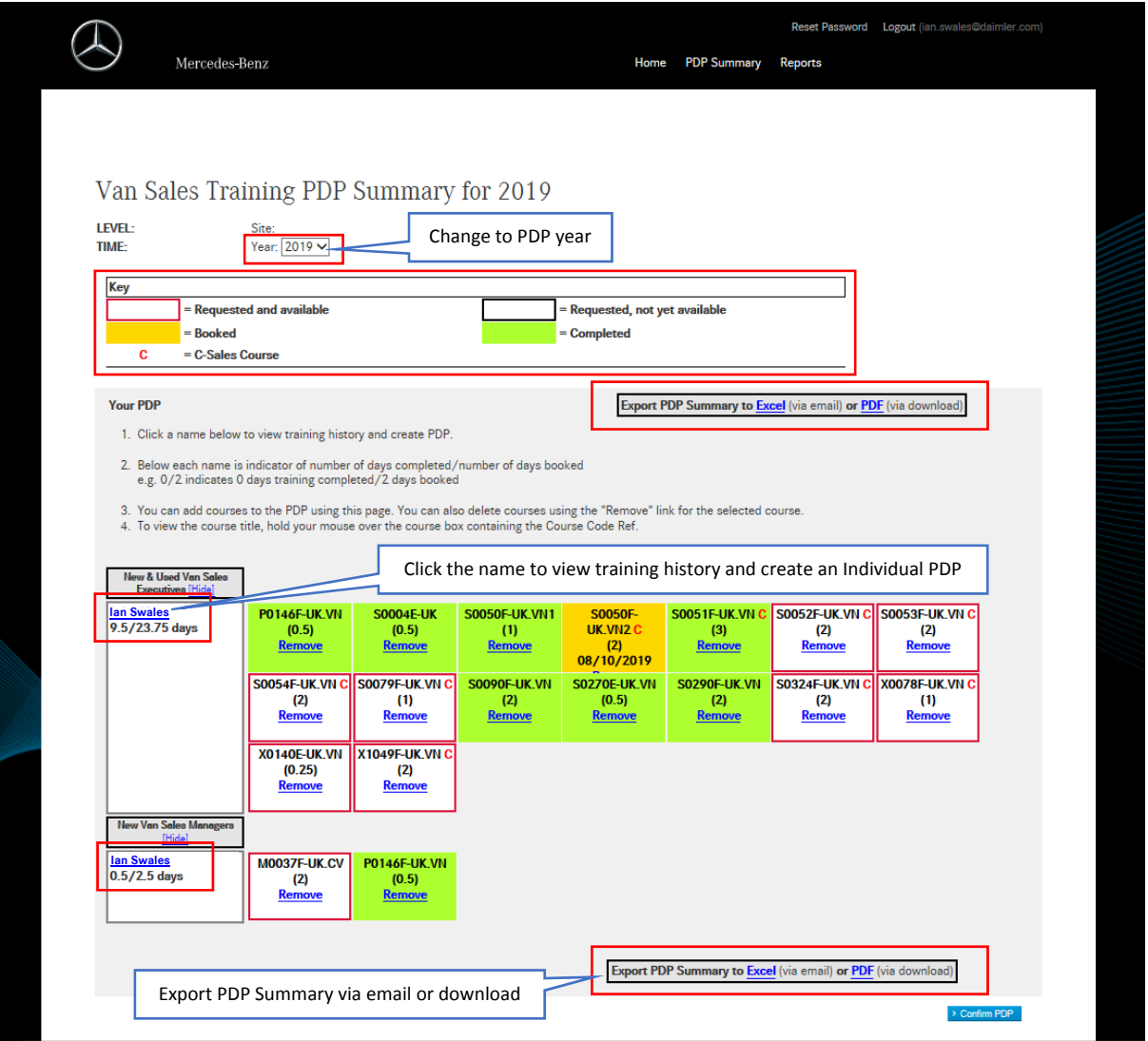

If a member of your team is not shown, please firstly check and update the Job Type profile, which can be updated locally by a Training Coordinator. Also, check the location that they are based within Saba (GT LS) platform. If the location is incorrect please contact the MBUK User Admin Team to request and update to their home workplace location (email: user.admin@daimler.com).

#### **Create Individual PDP**

To create individual PDP, firstly review the **Courses completed in previous years** to see each persons' training and development progression for all successfully completed training.

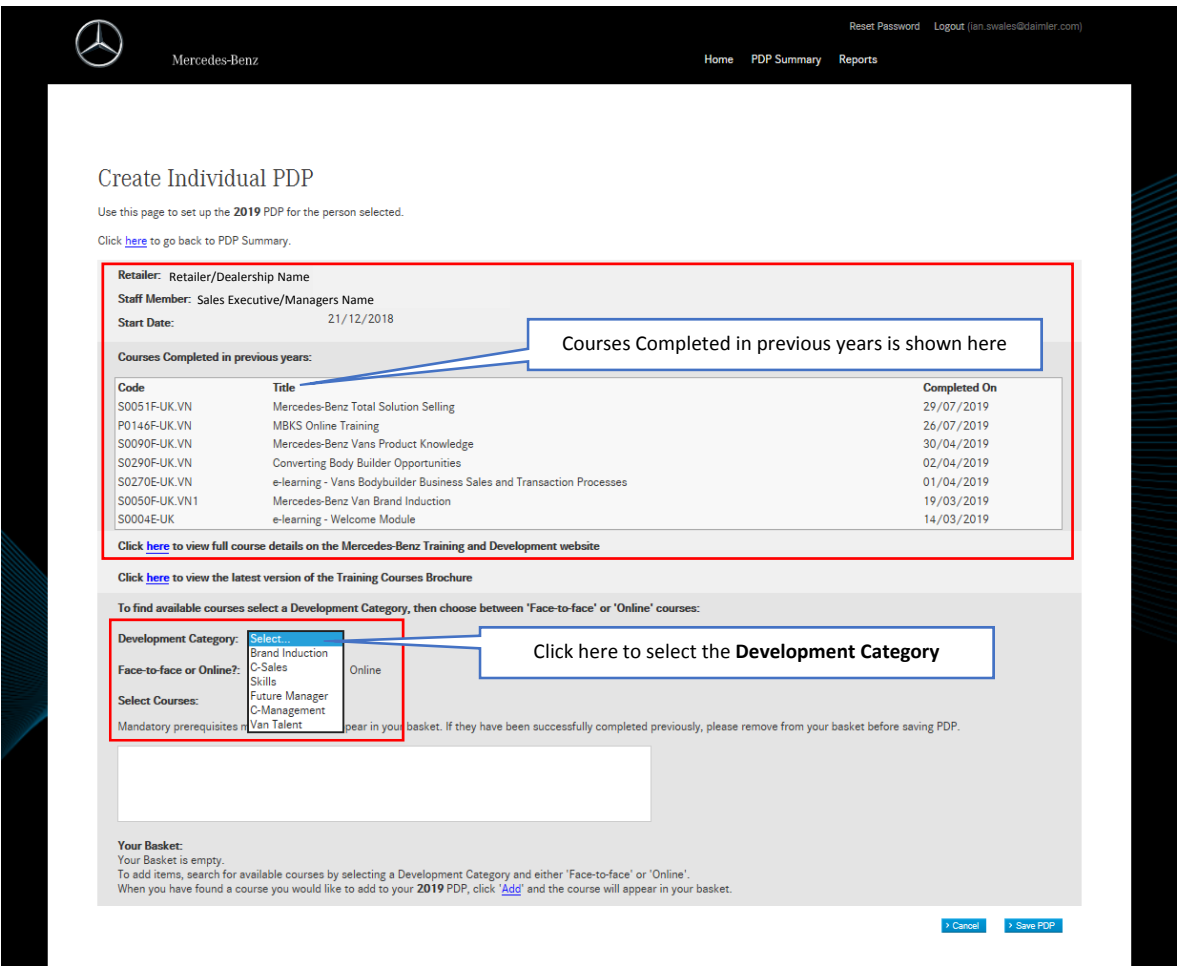

To create an Individual PDP, click the Development Category and once selected click on the radio button for Face-to-face or Online. This will show all the training modules based on each development area.

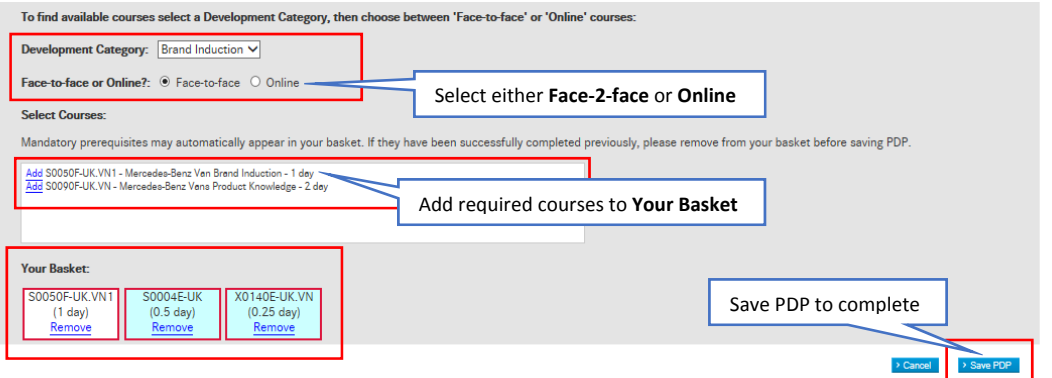

Add the required training modules by clicking Add, this will then show them in **Your Basket**. Once everything has been selected, click 'Save PDP' at the bottom of the page to return you to the PDP Summary page where the selected courses are now added. It is possible to remove courses if selected in error, or that are no longer required by clicking 'Remove'.

Once the PDP is completed, training and online modules must now be booked in Saba (GT LS) to allow the PDP to track progress, via an automated weekly upload.

### **Certification Summary**

The Certification summary shows the current status of each Van Sales Executives in relation to their C-Sales Programme progression. It also shows any Further Education training courses that they have completed. Its important to use this page to cross reference your teams C-Sales progression by the completion all training modules, as well as check for Re-Certification after 3 Years of becoming certified. All requirements can be inputted into each person's Individual PDP's.

It's possible to Export the Certification Summary to Excel (via email) or PDF (via download) as shown at the bottom and top of the page.

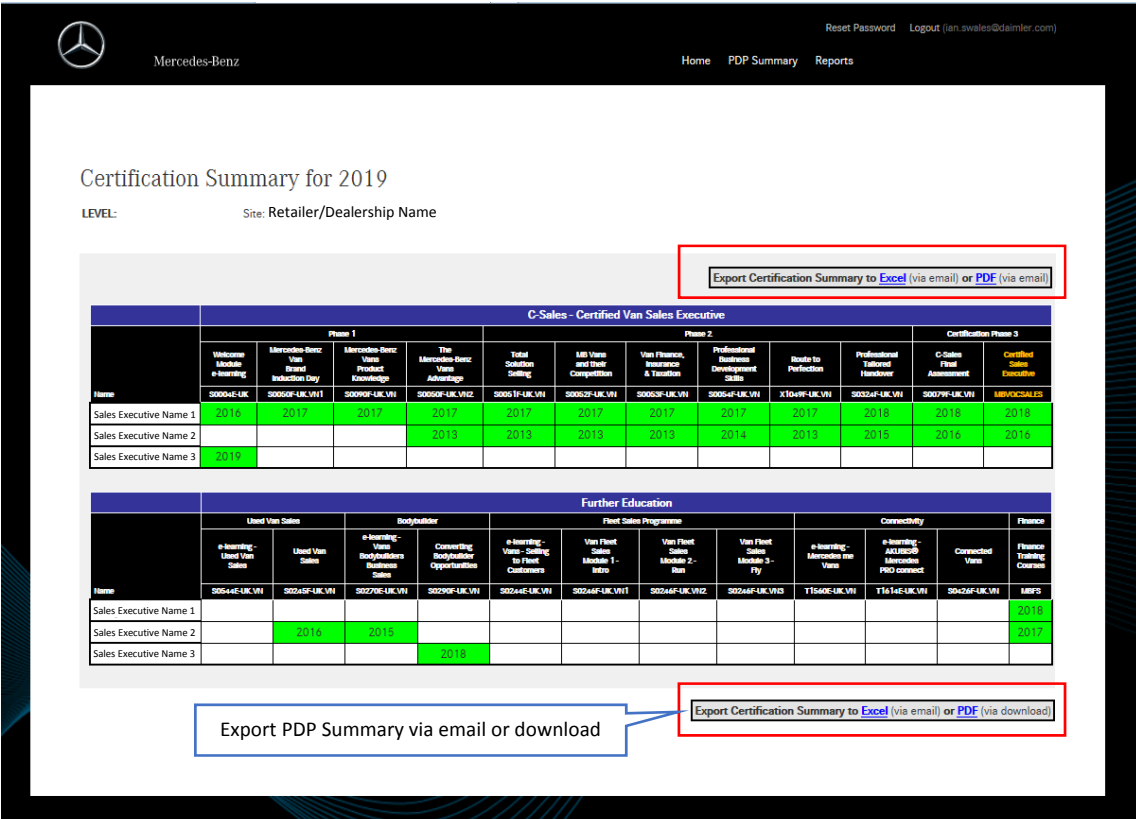

## **Training Status Report**

Training status reporting is provided by an automated weekly upload to allow you to track the current status of training that has been booking or completed (via Saba/GT LS) based on each PDP that has been created for each member of your Sales Team. Monthly and Quarterly Reporting will be emailed to each Sales Manager at the start of each month and each Dealer Principal at the start of each quarter.

It's possible to drill down by location and person using the filters shown at the right of the screen.

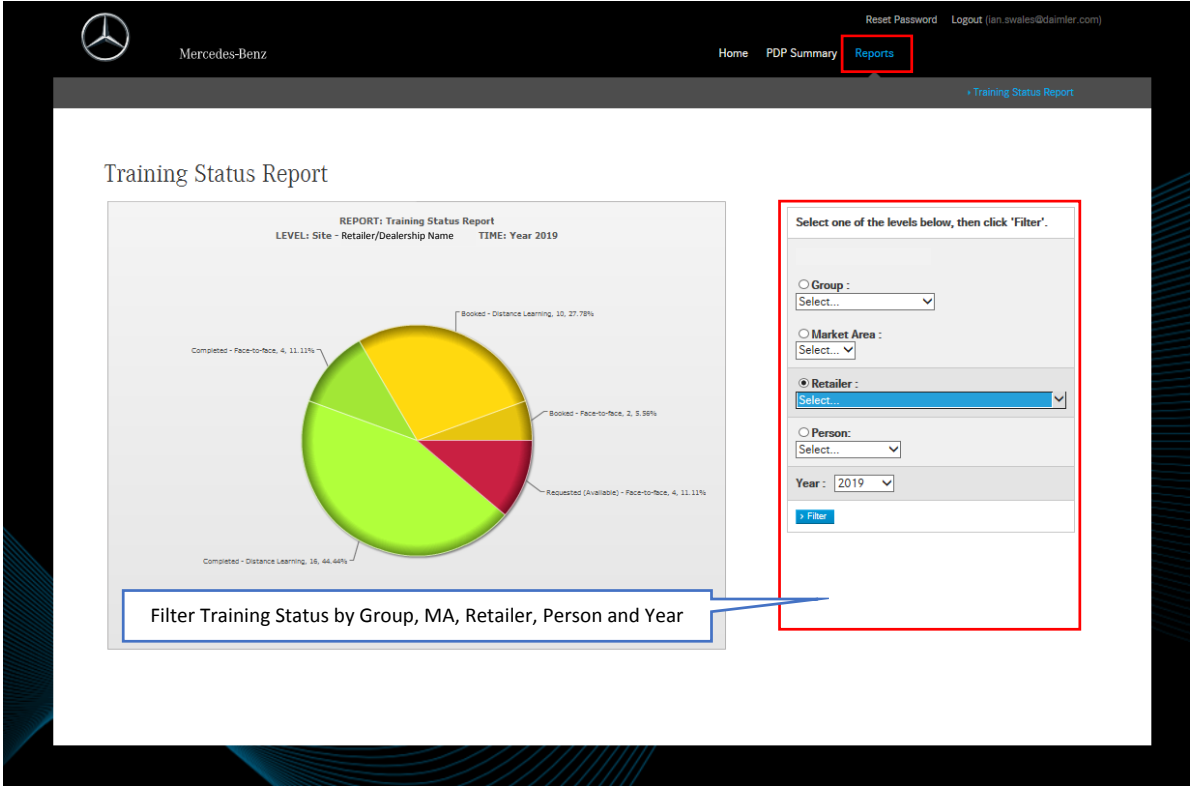

#### **Training Completion of 2 Days**

On completion of at least 2 days training for all your sales team this report will change to green. This allows you to track that minimum personal development has been completed throughout the year. It is important to maintain further continuous professional development once your sales teams have achieved C-Sales/C-Management certification.

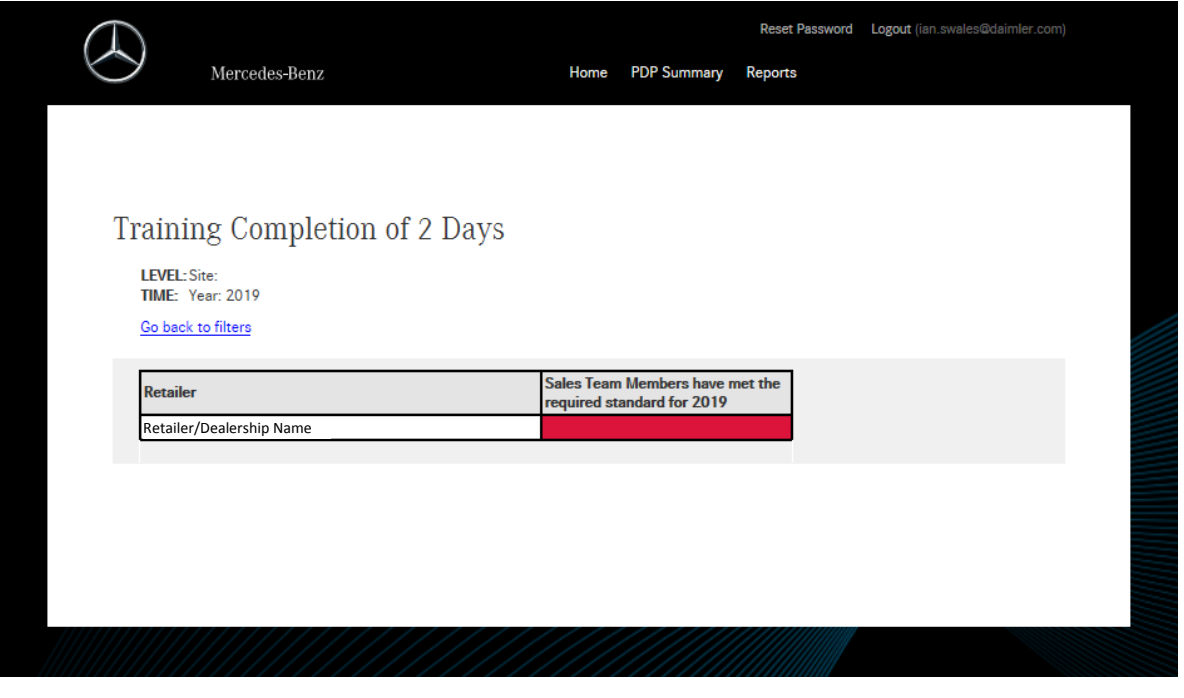